## WIRELESS PRINTING NOW AVAILABLE AT THE LIBRARY

The Headquarters Library and the North County Branch Library now offer wireless printing. Wireless printing is available using PrinterOn.

## **To print from a tablet or smartphone**:

- Go the App Store of your device, install and launch the PrinterOn app.
- Click "No Printer selected"
- **Locate and select a printer:** 
	- To search by location, the app displays a map with pins that indicate locations of printers in the specified area. By default, the search centers on your current location. You must have Location Services enabled to use the location search.
	- Search for "Flemington NJ" or the zip code **08822** for **Headquarters**
	- Search for "Clinton NJ" or the zip code **08809** for the **North County Branch**
	- To view a list of printers, tap the gray square menu icon in the upper right corner of the map.
	- Select your preferred output form, i.e. BW 1-Sided, Color 1-Sided etc.
	- To SAVE printers for easier selection in the future, tap the "*i*" icon to the right of your preferred printer output form. Tape the Save star to maintain this option in your list.
- To print, first select a category:
	- $\circ$  Documents: Lets you browse for documents on the device or from cloud storage providers like Dropbox.
	- o Photos: Lets you browse images in your Camera Roll.
	- o Web: Lets you browse to a URL.
	- iOS devices also include an Email button to browse and print email messages & attachments. You will have to add your email account information to browse your messages within the PrinterOn app.
	- Once you have found what you want to print, tap the printer icon in the top right corner. The app will display a preview of the output.
	- To select print options, such as number of copies, or specific pages, tap the Setting icon in the top right corner of the Preview.
	- Tap the green PRINT button to send the print job to the print queue at your library.
	- When prompted, enter your email address. You will use this email to retrieve your print job at the library.
- Finally, at the Print Release Station in the library, select "Release a Print Job." Enter the email address you used, select your print job to print. Print costs are 5 cents per side.

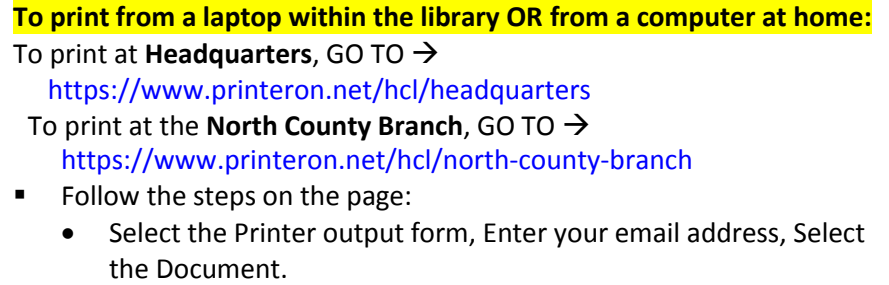

- Click the gray forward button
- Select the Printing Options, i.e. number of copies, pages,
- Click on the green printer button.
- At the library, go to the Print Release Station. Select "Release a Print Job." Enter your email address. Select the print job. Print costs are 5 cents per side.

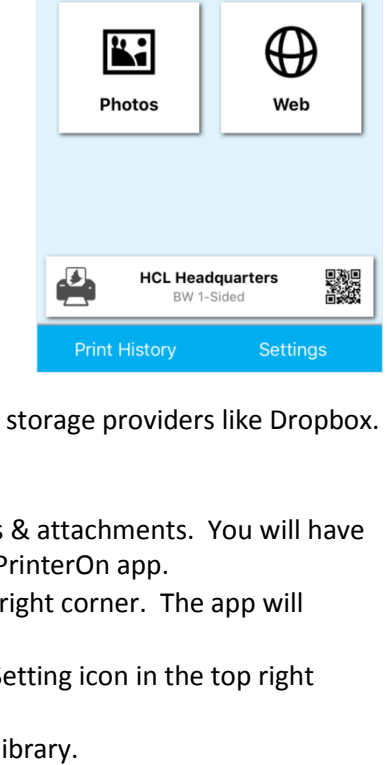

≱<br>PRINTER**O**N

Email

目 **Documents** 

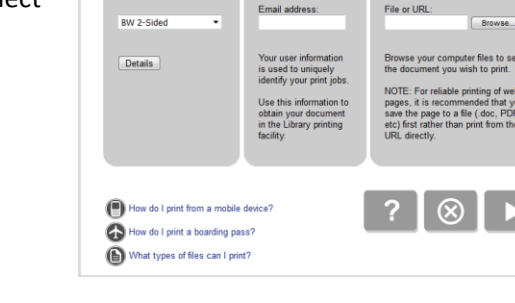

.<br>Welcome to our Patron Printing service. Print virtually any docu<br>web page from your Internet connected PC to one of our Library

Inter<mark>don</mark> County Library<br>Inter<mark>do</mark>n County Library **Headquarters Library Mobile Print Service** 

314 State Route 12<br>3Idg #3 Bldg #3<br>Flemington, NJ 08822<br>UNITED STATES lon, Fri, Sat: 9-5<br>ues, Wed, Thurs: 9-9<br>iun: 1-5 (Labor Day - Mid June)